#### **VIEWING YOUR WORK CONTACT INFORMATION**

Although you cannot edit your work contact details, it is important for you to review this information for accuracy. If the information is incorrect, please contact Human Resources (HR) for corrections.

1. Navigate to your **Profile** from the Workday homepage.

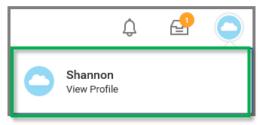

- 2. Click View Profile
- 3. Click Contact

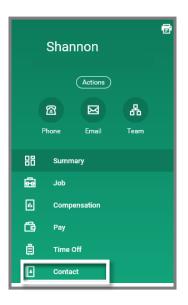

**4.** Scroll down the page to view your Work Contact Information

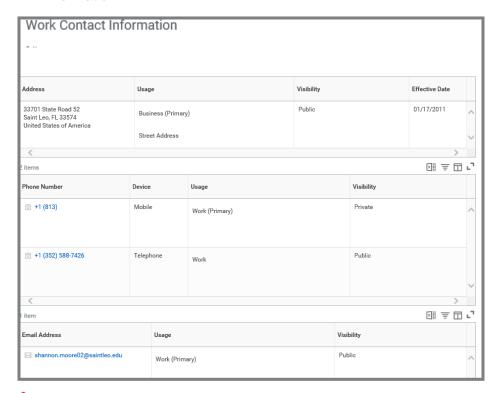

•Important. If your Work Contact Information is incorrect please email HR at hr@saintleo.edu.

#### **EDITING YOUR PERSONAL INFORMATION**

You can edit your personal contact information in Workday. This process is easy and gives you control to ensure your information is up-to-date.

**1.** Navigate to your **Profile** from the Workday homepage.

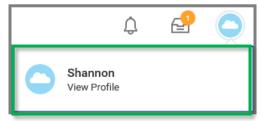

- 2. Click View Profile
- 3. Click Contact

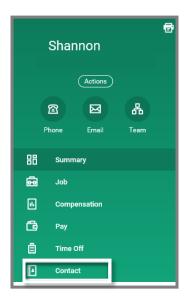

4. Click Edit.

Contact Emergency Contacts Additional Data

Edit

5. Click the Edit icon

Submit

Done

7. Click

#### ADDING OR UPDATING YOUR MAIL CODE

Adding your mail code in Workday is quick and easy. This is an important step because your mail code is part of the Active Directory which is visible to the SLU community.

1. Navigate to your **Profile** from the Workday homepage.

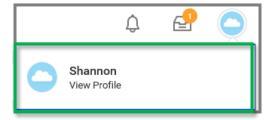

- 2. Click View Profile
- 3. Click Contact

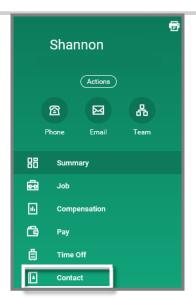

4. Click the Additional Data menu option

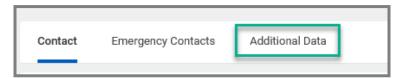

Contact Emergency Contacts Additional Data

View As Of 06/26/2018

Mail Codes

Mail Code (empty)

Edit

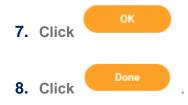

**6.** Using the drop down menu, select your **Mail Code** from the list of active SLU Mail Codes.

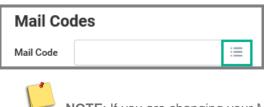

NOTE: If you are changing your Mail Code, click the X located to the left of the current Mail Code to delete it.

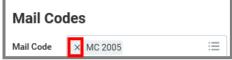

#### ADDING/UPDATING EMERGENCY CONTACTS

1. Navigate to your **Profile** from the Workday homepage.

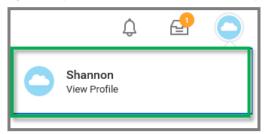

- 2. Click View Profile
- 3. Click Contact

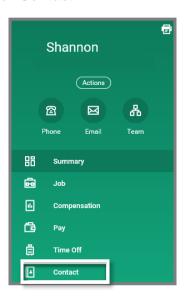

4. Select Emergency Contacts

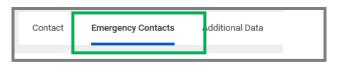

5. Click Edit or Add

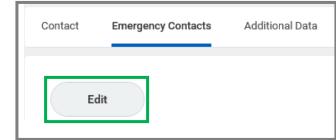

- **6.** Click the **Edit icon** in each section to update or add Emergency Contact information.
- 7. Make necessary changes and click the save icon

NOTE: You can click the undo icon incorrect entries.

**8. Alternate Emergency Contacts** can be added by clicking the Add button in this section.

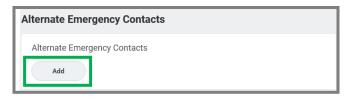

9. Once all edits have been made click

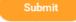

10. Click

#### ADDING A SUFFIX TO YOUR NAME

**1.** Navigate to your **Profile** from the Workday homepage.

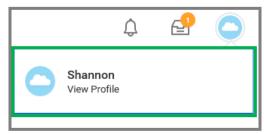

- 2. Click View Profile
- 3. Click Personal

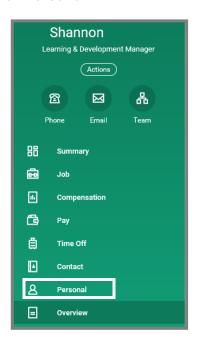

4. Select Names

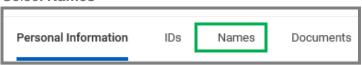

5. Select the Edit button in the Legal Name field.

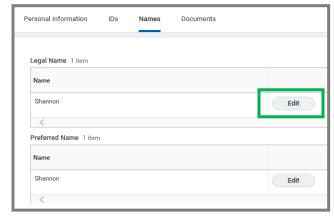

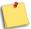

NOTE: You cannot add a Suffix to your Preferred Name.

6. Select the Suffix dropdown menu

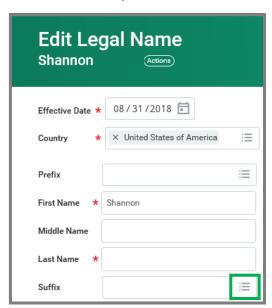

**7.** After making a selection the Suffix line will be populated.

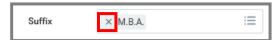

**NOTE**: If you make the wrong selection, simply click the X located to the left of the current Suffix to delete it.

8. When finished click

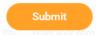

9. Click
Important. Adding a Suffix to your Name is not immediate.
These updates are subject to an approval process through Human Resoucres.

#### ADDING/UPDATING EDUCATION CREDENTIALS

**1.** Navigate to your **Profile** from the Workday homepage.

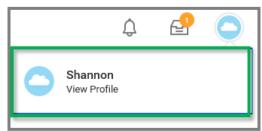

- 2. Click View Profile
- 3. Click Overview to view your Professional Profile

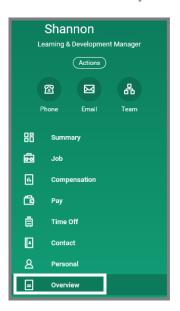

**4.** Click **Add** under the appropriate section to update Job History and Education

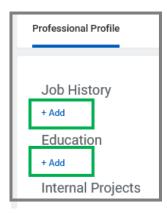

5. Add education credentials

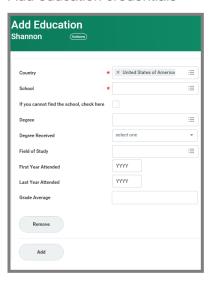

NOTE: Use the Remove and Add buttons to add additional education sections and remove incorrect information.

6. When finished click

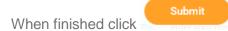

7. Click

•Important. Education and Job History changes are not immediate. These updates are subject to an approval process through Human Resoucres.